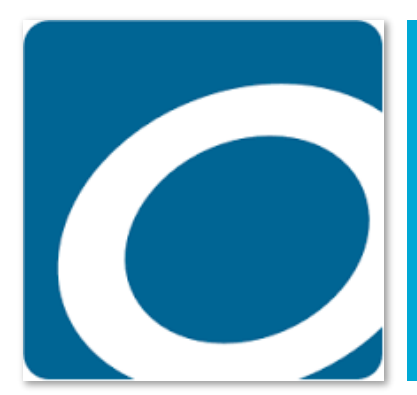

# **OverDrive**

eBooks, eAudiobooks, eVideo Detailed eVideo instructions are available

#### INSTALL

Find the free OverDrive app from your preferred app store.

## LOGIN

Open the OverDrive app. Sign up for an OverDrive account OR click on the red button to sign in with a library card. From the menu icon  $\equiv$  at the top left, select "Manage Libraries" to choose your location and library (Salt Lake County Library Services).

### BROWSE & SEARCH

Open the library's collection. You can browse by subject

or collection using the menu icon  $\equiv$  at the top right. Click by the magnifying glass icon  $\alpha$  to open a search box for a keyword search. A link will also appear allowing for an advanced search. At the top of each cover is a band to show if the title is available. Below the cover is the format of the title and a link to borrow or place a hold.

## BORROW & READ, LISTEN, OR WATCH

Click on a cover or title to get additional info and to borrow or place a hold. You will be prompted to login in with your library card and PIN. To view your checked out items and download them, or to view holds and lists, click on the book icon  $\mathbb{R}$  in the top right corner. To read, listen, or watch downloaded titles, click on the menu icon  $\equiv$  at the top left in the black bar and choose "Bookshelf." Tap on the cover you want to read or view. To return items, press on the cover until a pop-up opens with a "Return to Library" link.

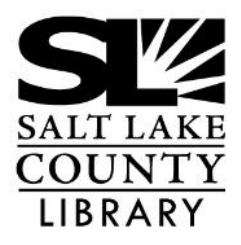

#### **thecountylibrary.org/downloadables**

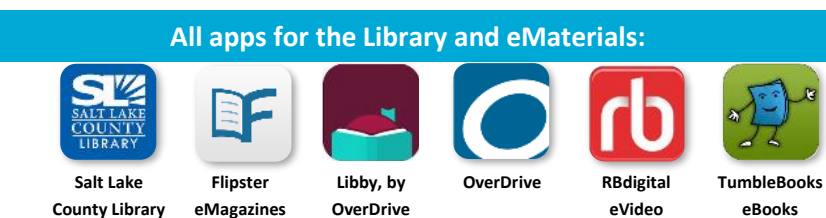

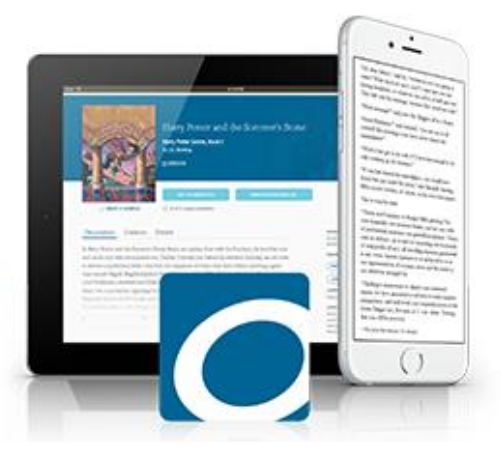

## **OverDrive**

#### **eBooks, eAudiobooks, eVideo**

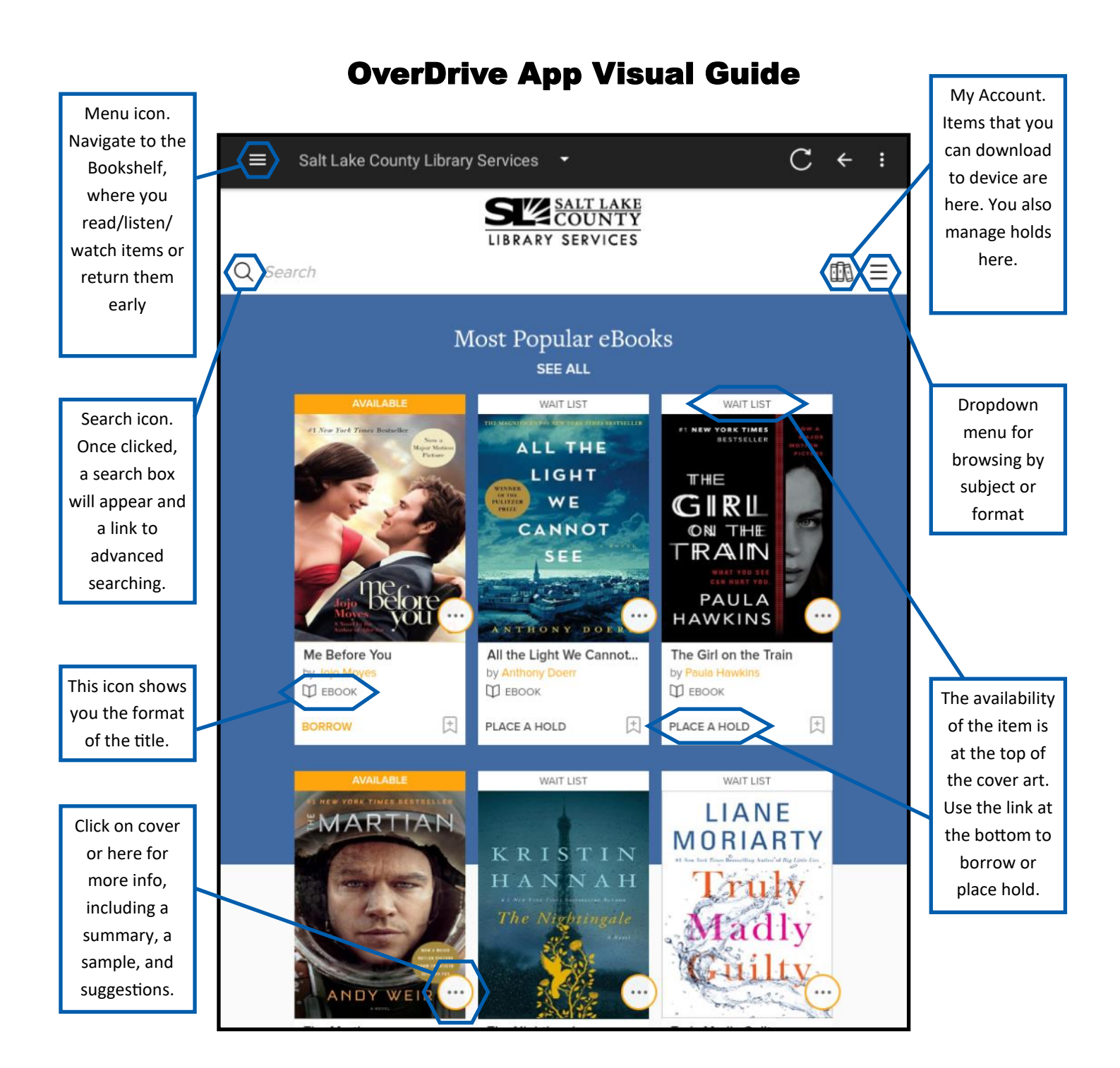